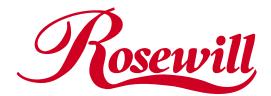

1394a 2+1 Ports PCI Card RC501 User Manual

## Overview

The IEEE1394 multimedia connection (also known as Fire Wire by Apple Computer, and iLink by Sony) features hot swapping, high-speed performance, peer to peer communication and daisy chained which can accept up to 63 devices connected simultaneously.

The idea of IEEE1394 standard is all other devices and peripherals that connected outside of PC can simply plug into 1394 port instead of opening case and adding a circuit board. IEEE1394 standard is an important enabling technology for the emerging multimedia market.

# **Features**

Chipset: VIA VT6307 IEEE 1394 controller

Data Transfer Rate: 1394a 100/200/400Mbps, OHCl 1.1

Bus: PCI 2.2 32 bit, 33MHz, 3.3V

Connector: 1 external 1394 6-pin rear connector & 1 external 1394 4-pin MINI Standard type connector and 1

internal 1394 4-pin connector (for VT6307)

- Supports up to 63 devices.
- Supports devices hot swap.
- MS Windows compatible including DV and SBP-2 drivers, supports all common camcorders, disk drives, printers and scanners with 1394 interfaces.
- Supports Windows 98, Windows 98SE, Windows ME, Windows 2000 & Windows XP

#### **Notes**

The external 1394 connector PORT2 (top-most) shares with the internal connector PORT1. If both connectors are connected to devices, only the device connected to PORT2 will work.

# **Driver Installation**

### Windows 98SE

Once the IEEE 1394 Adaptor is installed and the computer is restarted, Windows will detect the board and attempt to install driver for it.

1. New hardware "PCI OHCI Compliant IEEE 1394 Host Controller" found, then click "Next" to continue.

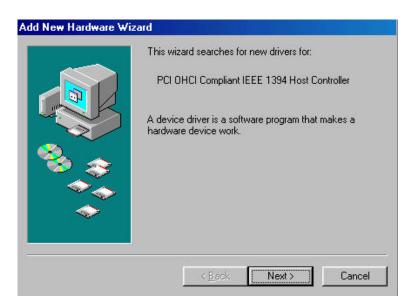

2. After Windows has found the new hardware Wizard hardware, Select "Search for the best driver for your device (Recommended)" and click "Next" to continue.

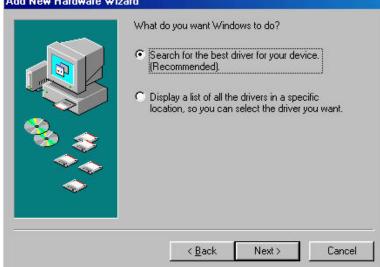

3. Select "Search for the best driver for your device". Uncheck all boxes and then click "Next".

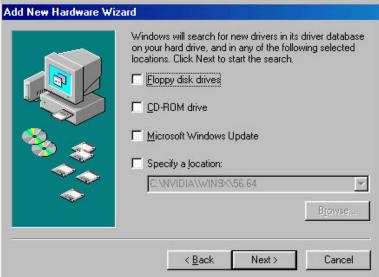

4. Windows is ready to install the driver for the device, and click "Next" to continue installation.

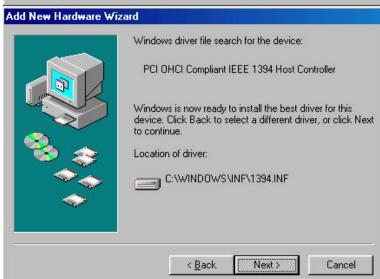

5. Windows has finished the driver installation and click "Finish", then restart your computer

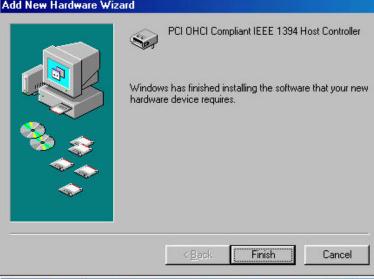

If the drivers are installed successfully, you will see the following new devices in Device Manager.

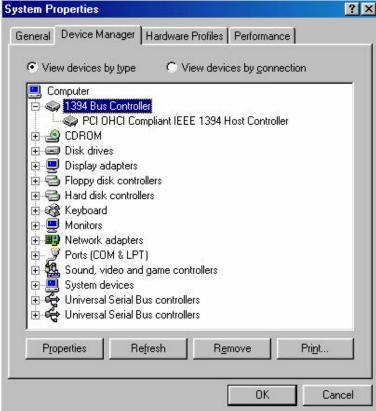

## Windows ME

Once the IEEE 1394 Adaptor is installed and the computer is restarted, Windows will detect the board and attempt to install driver for it.

1. New hardware "VIA OHCI Compliant IEEE New Hardware Found 1394 Host Controller" found, then automatically install the software

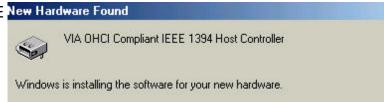

- 2. After Windows completed the installation, System Settings Change Select "Yes" to restart the computer
- 2. If the drivers are installed successfully, you will see the following new devices in Device Manager.

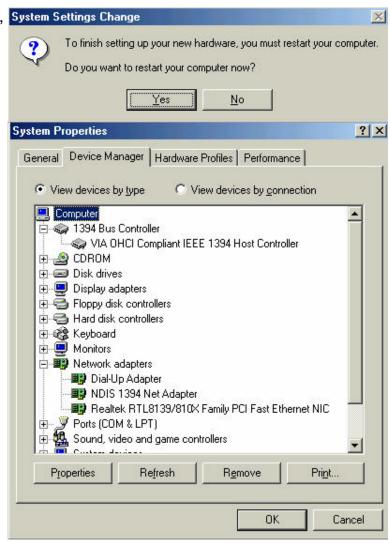

### Windows 2000

Once the IEEE 1394 Adaptor is installed and the computer is restarted, Windows will detect the board and attempt to install driver for it.

 Windows will automatically install the software and found the New hardware "VIA OHCI Compliant IEEE 1394 Host Controller".

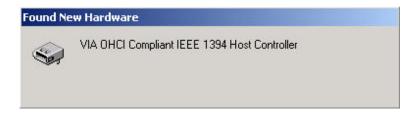

2. If the drivers are installed successfully, you will see the following new devices in Device Manager.

System Properties

General Device N

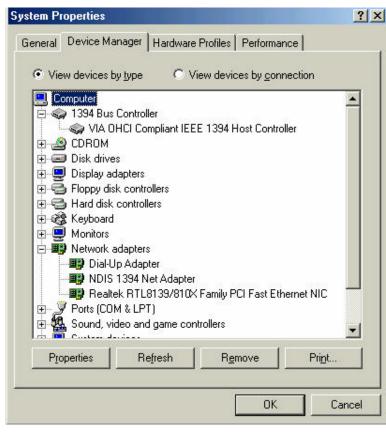

#### Windows XP

Once the IEEE 1394 Adaptor is installed and the computer is restarted, Windows will detect the board and attempt to install driver for it.

- Windows will automatically install the driver and found the New hardware "VIA OHCI Compliant IEEE 1394 Host Controller"
- If the drivers are installed successfully, you will see the following new devices in Device Manager.

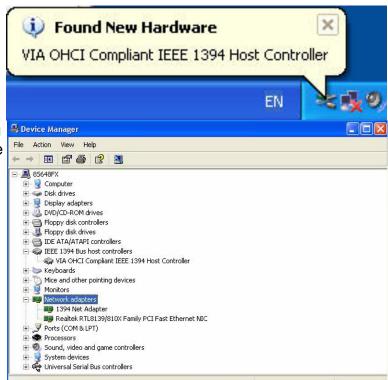

Thank you for purchasing a quality Rosewill Product.

Please register your product at : www.rosewill.com/ for complete warranty information and future support for your product.

Free Manuals Download Website

http://myh66.com

http://usermanuals.us

http://www.somanuals.com

http://www.4manuals.cc

http://www.manual-lib.com

http://www.404manual.com

http://www.luxmanual.com

http://aubethermostatmanual.com

Golf course search by state

http://golfingnear.com

Email search by domain

http://emailbydomain.com

Auto manuals search

http://auto.somanuals.com

TV manuals search

http://tv.somanuals.com